#### ■オンライン診療 申込 (歯科)

- (1) 歯科衛生士に直接、もしくはセンターに電話をし、オンライン診療を申し込む。
- (2) センターからの案内に従って、オンライン診療予約用のメールアドレスにメールを送信する。 **宛先** dentist@yamagataryoiku.onmicrosoft.com **件名** [患者の名前] オンライン診療申込 インの 例)療育太郎 オンライン診療申込 **本文** [患者の名前]オンライン診療申込 例)療育太郎 オンライン診療申込
- (3) センターからの案内に従って、センターからの返信を正しく受信できたことを確認してください。
- ※ オンライン診療の通信費は患者様のご負担となりますので、ご了承をお願いします。

■オンライン診療 予約 (歯科)

例)

- (1) 歯科衛生士に直接、もしくはセンターに電話をし、オンライン診療の予約を行います。
- (2) 歯科衛生士と予約日時を決定した後、歯科衛生士よりオンライン診療予約メールを送りますので、 正しく受信できたことを確認してください。

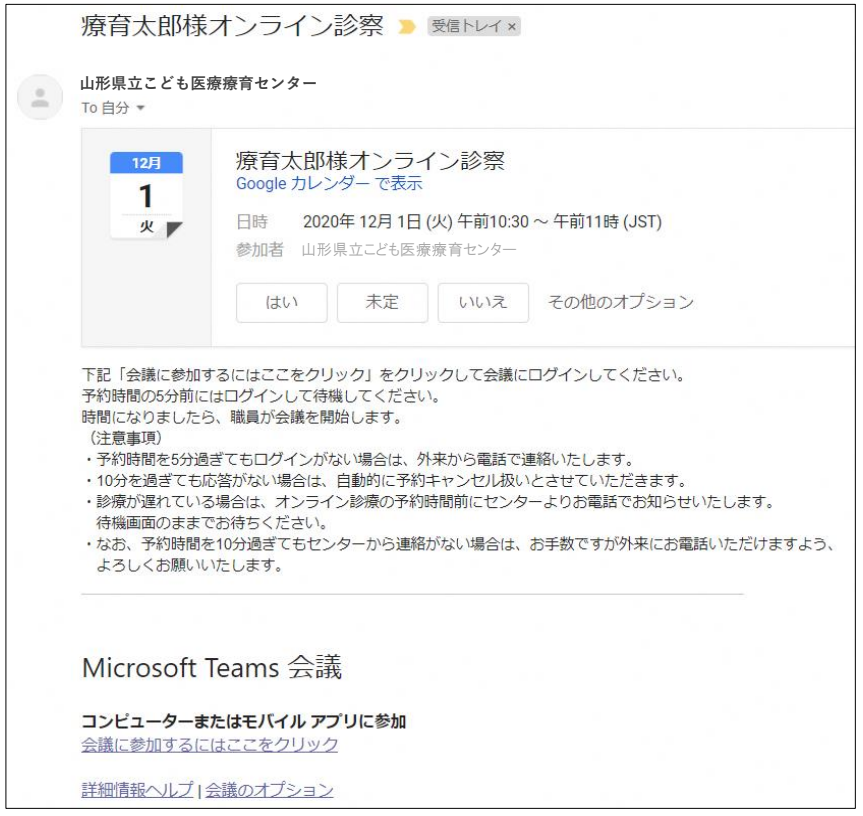

#### ■オンライン診療 受診 (歯科)

(1) 診療時間の5分前になったら、診療予約メールから会議に参加する。 (メール本文下部)

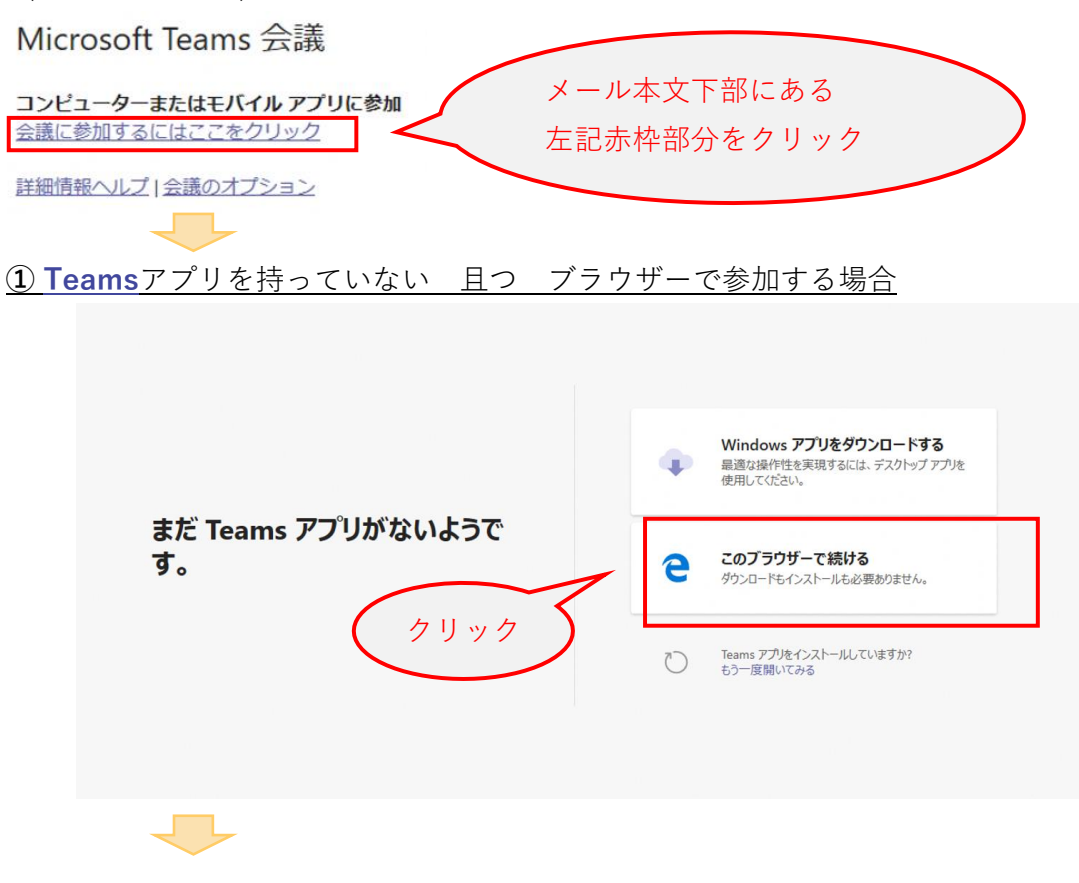

ブラウザーで会議の画面が開きます

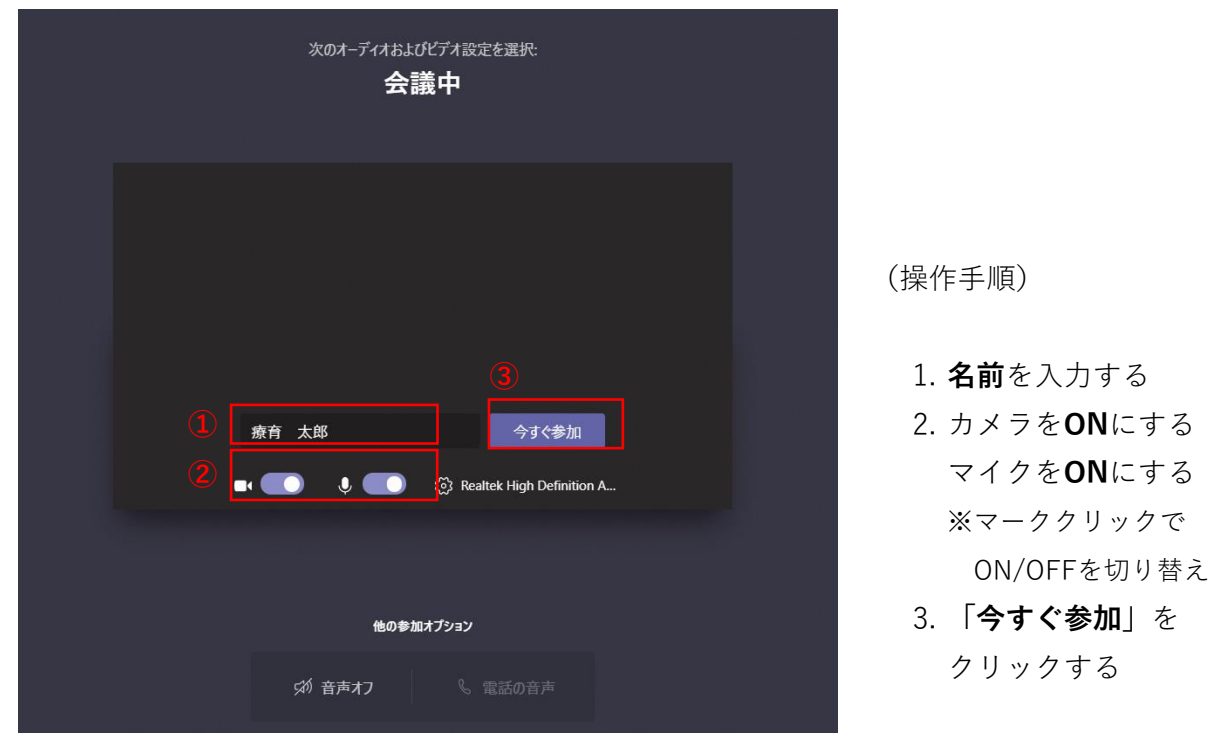

※ 時間になったらセンター職員が会議を開始しますので、そのままでお待ちください

**② Teams**アプリを持っていない 且つ **Teams**アプリをインストールする場合

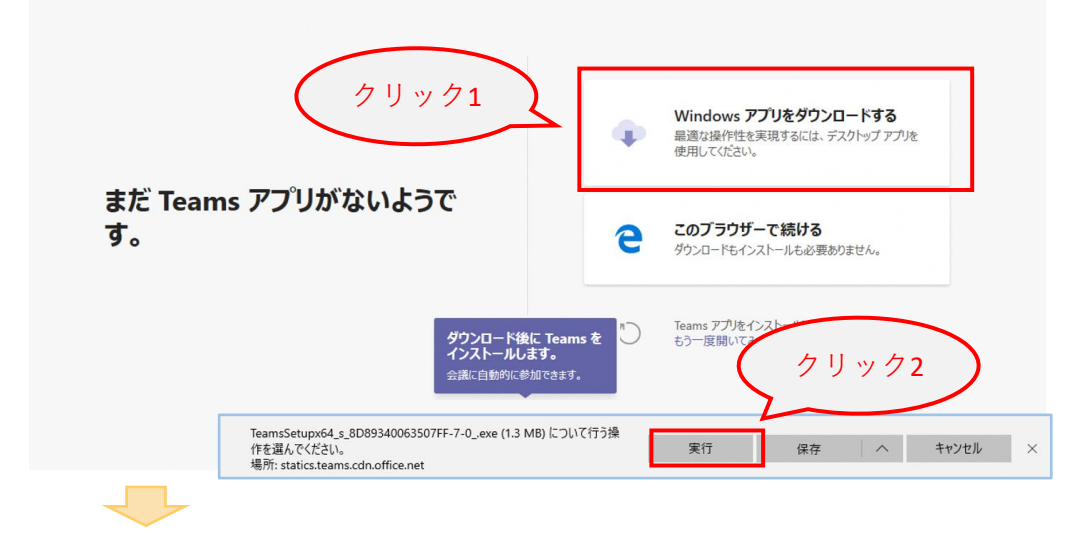

インストール後、**Teams**で会議を起動します

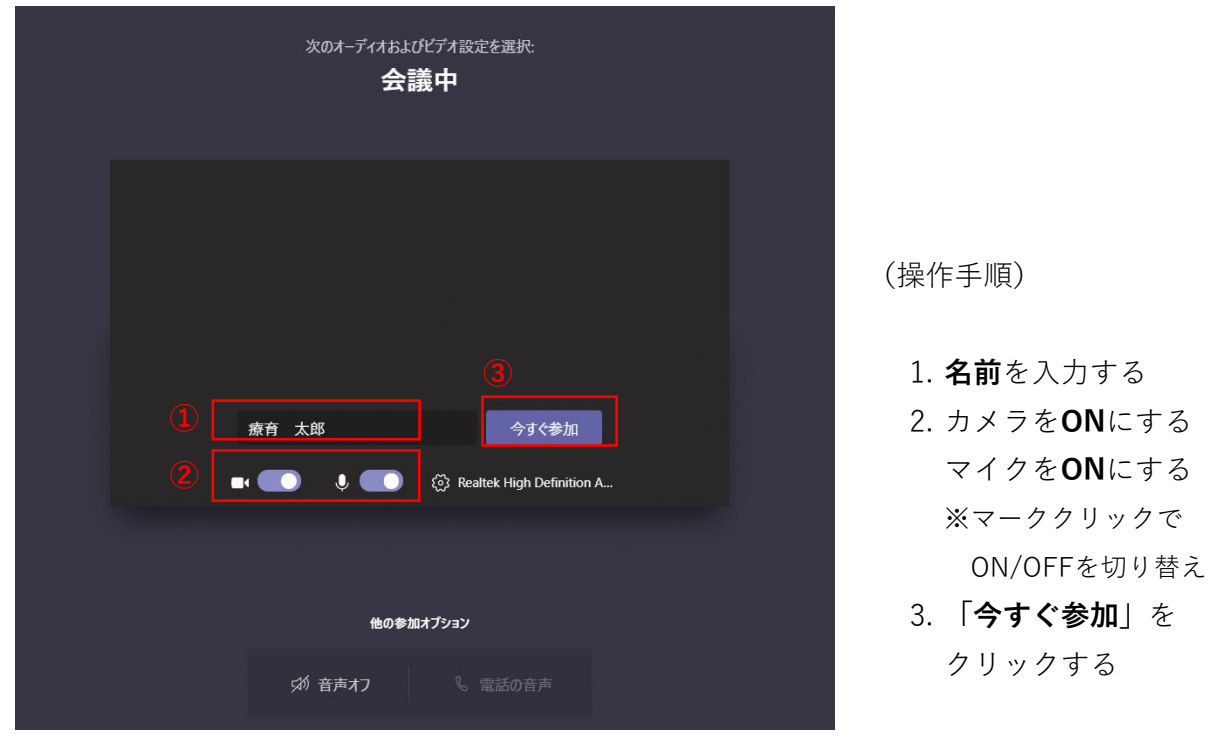

※ 時間になったらセンター職員が会議を開始しますので、そのままでお待ちください

※ 次回以降は、**③ Teams**アプリを持っている場合 の手順で参加できます

**③ Teams**アプリを持っている場合

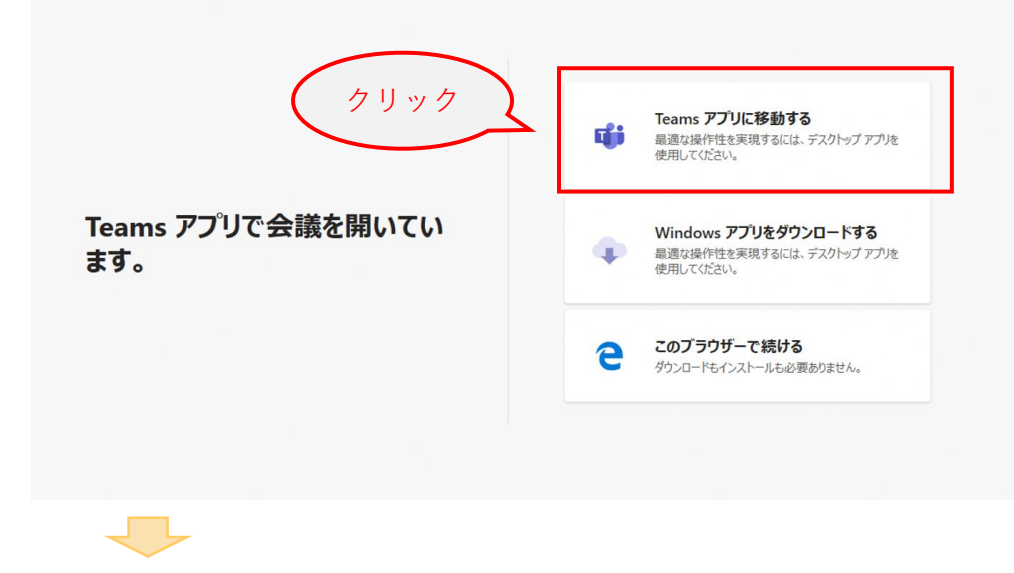

**Teams**で会議の画面が開きます

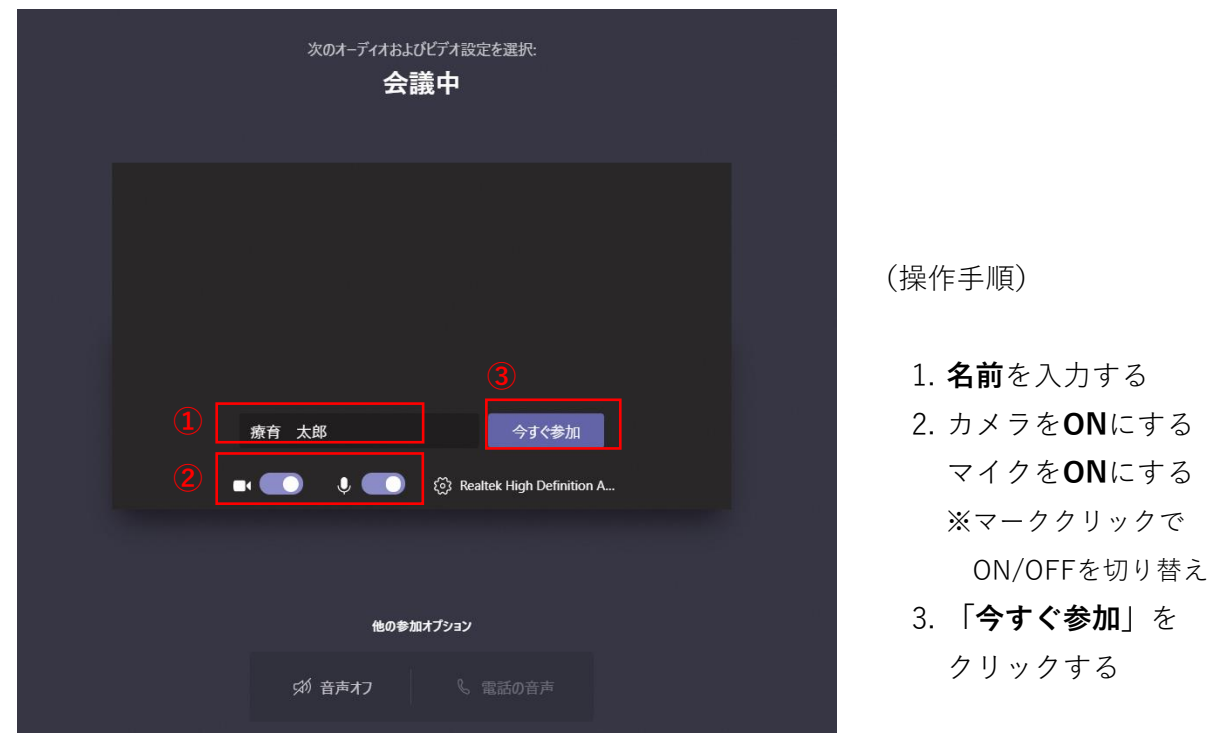

※ 時間になったらセンター職員が会議を開始しますので、そのままでお待ちください

(会議中の画面)

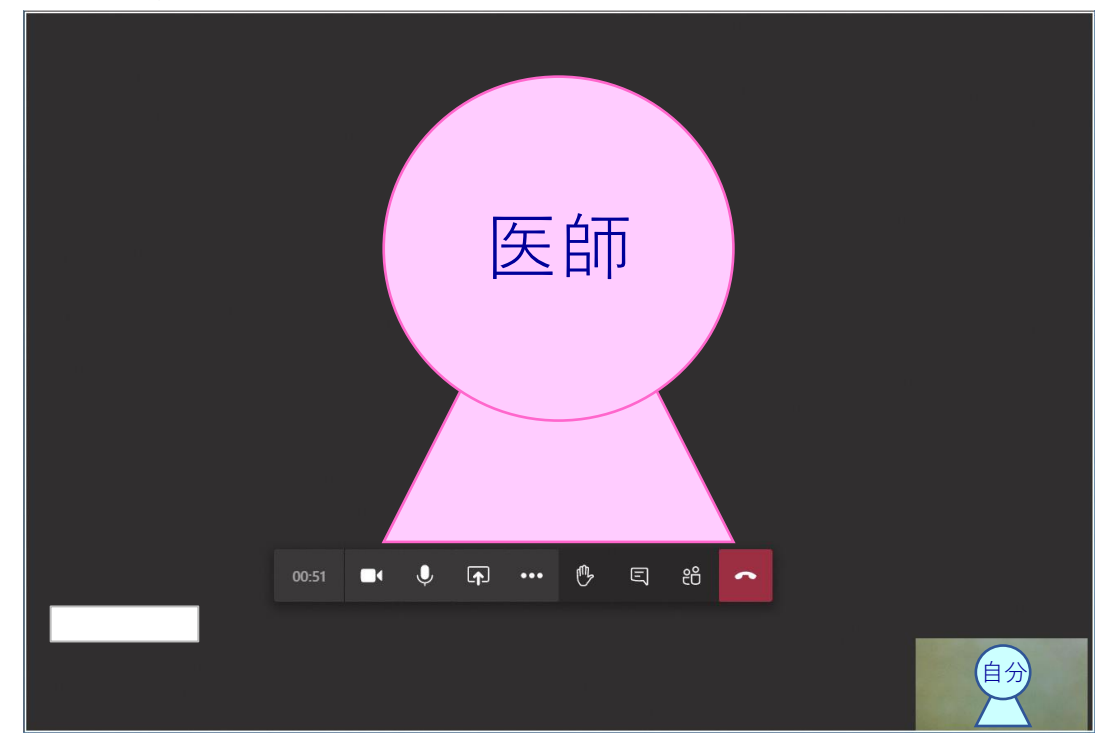

- (2) はじめに医事職員が、保険証、こども医療証、住所等を確認する。 あらかじめ、お手元に保険証、こども医療証をご準備ください。
- (3) 確認後、医師による診療を行う。 ・患者家族本人であること、部屋に第三者が居ないことを確認させていただきます ・録画および録音は行わないでください
	- ・診療記録上、医師が録画および録音する場合があります
- (4) 診療後、次回の診療もオンライン診療で行う場合は、歯科衛生士と予約日時を確認します。 歯科衛生士と予約日時を決定した後、歯科衛生士よりオンライン診療予約メールを送るので、 正しく受信できたことを確認してください。
- (5) 会議から退出します

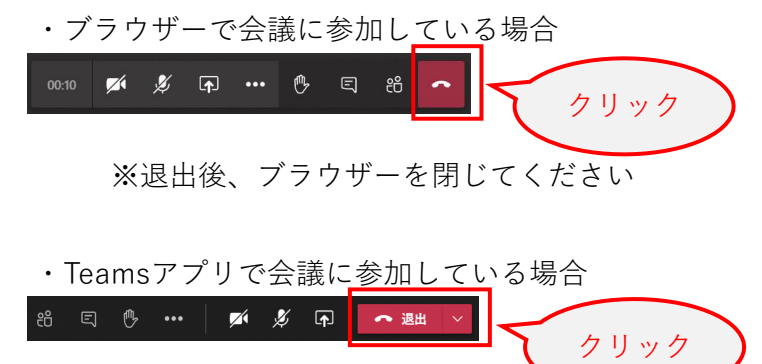